<span id="page-0-0"></span>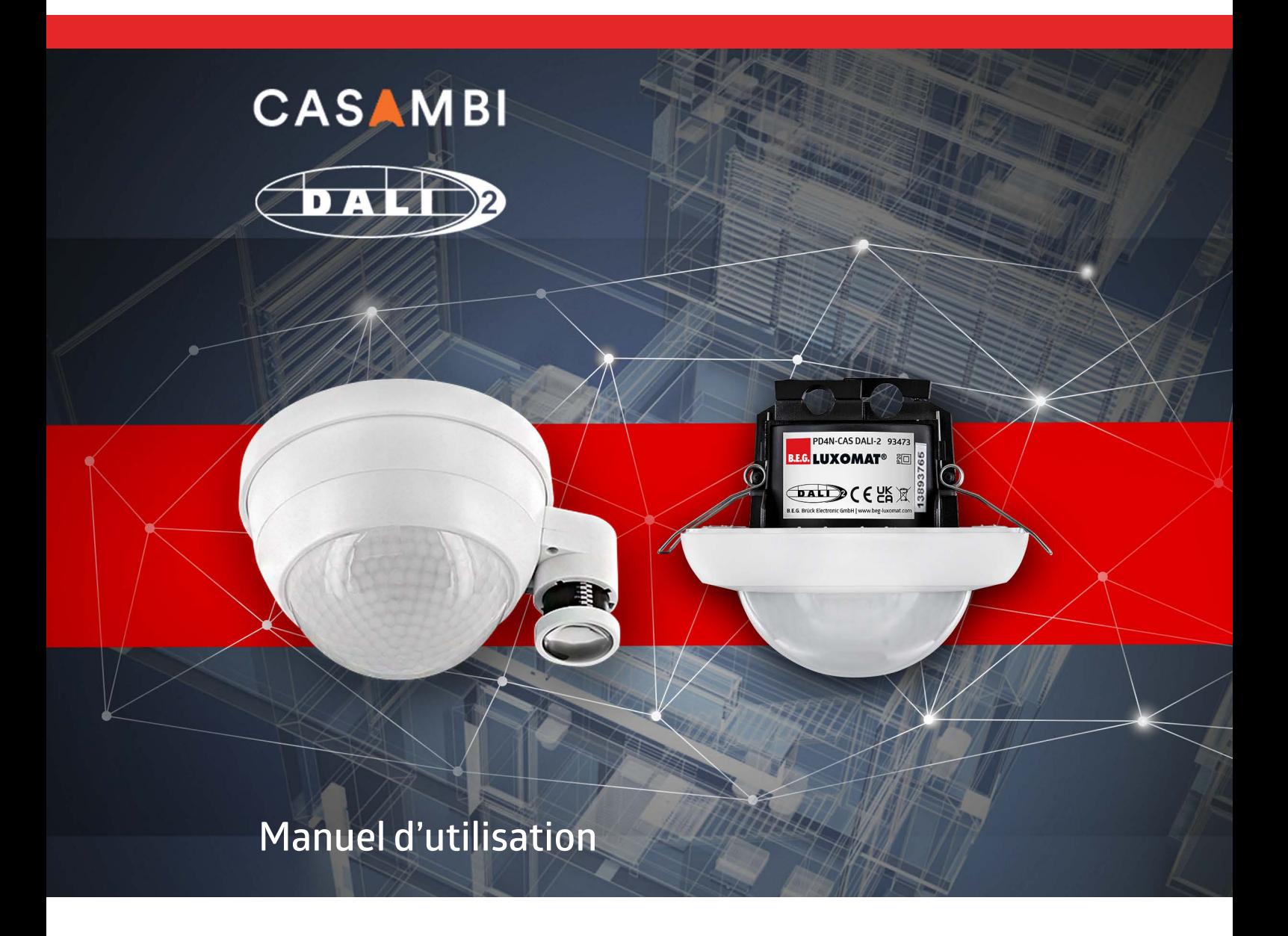

Sous réserve de modifications techniques. Sous réserve de modifications techniques.

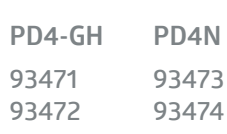

**Tous les appareils peuvent également être trouvés ici :**

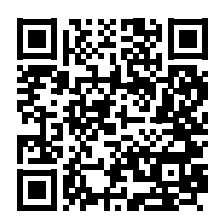

https://www.beg-luxomat.com/fr/solutions/casambi/

**© 2023**

**B.E.G. Brück Electronic GmbH Gerberstraße 33 51789 Lindlar GERMANY**

**Téléphone : +49 (0) 2266 90121-0 Fax : +49 (0) 2266 90121-50**

**E-mail : support@beg.de Internet : beg-luxomat.com** **Autres pays :**

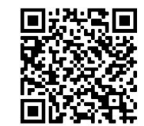

## **Sommaire**

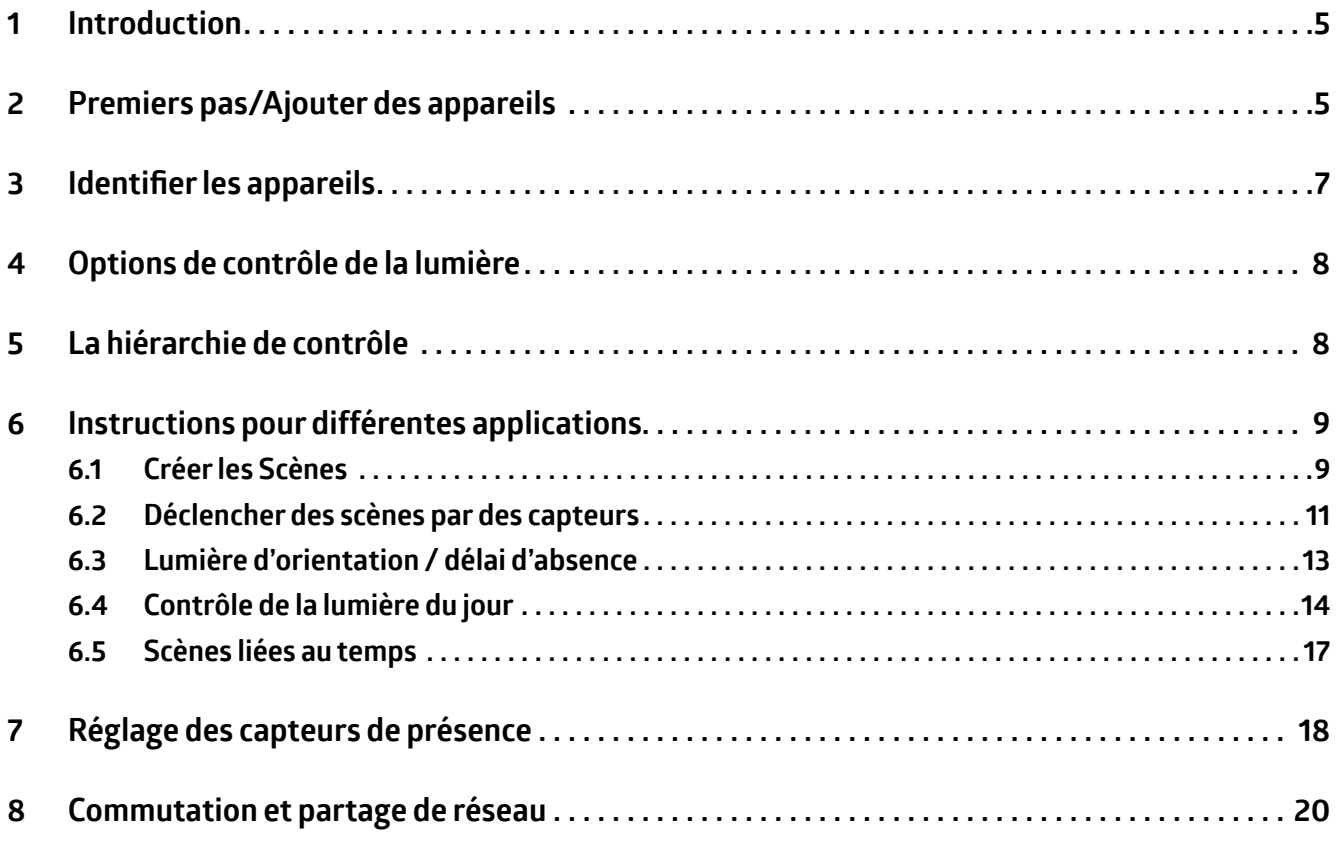

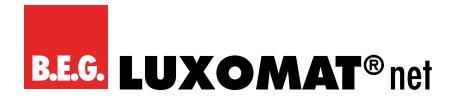

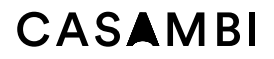

### CASAMRI

### **1 Introduction**

Ce manuel est destiné aux utilisateurs qui ont peu ou pas d'expérience avec le système Casambi. Il est supposé que l'utilisateur dispose d'un appareil avec un système d'exploitation Android ou IOS. Malgré la longueur de ce manuel, il traite principalement de l'utilisation du B.E.G. Détecteur Casambi après la configuration initiale et ne couvre pas toutes les fonctionnalités. Pour les fonctionnalités non couvertes dans ce guide, nous recommandons le guide Casambi, qui peut être trouvé ici : *https://support.casambi.com/support/home*

#### **2 Premiers pas/Ajouter des appareils**

- 1. Téléchargez l'application depuis l'Apple App Store ou Google Play Store.
- 2. Allumez vos lumières compatibles Casambi.
- 3. Ouvrir application.
- 4. L'application Casambi trouve automatiquement toutes les lampes Casambi allumées.
- 5. Sélectionnez l'option **Ajouter toutes les lumières à....**
- 6. Si vous n'avez pas encore créé de réseau, sélectionnez **Créer un nouveau réseau.**
- 7. Sélectionnez la version du micrologiciel **Evolution**. Cela prend en charge des fonctions importantes telles que le clignotement de l'indicateur LED dans le B.E.G. détecteur. Pour les autres composants compatibles Casambi, assurez-vous qu'ils conviennent à une utilisation avec le micrologiciel Evolution. Sinon, ils ne peuvent pas être intégrés dans un réseau Evolution.

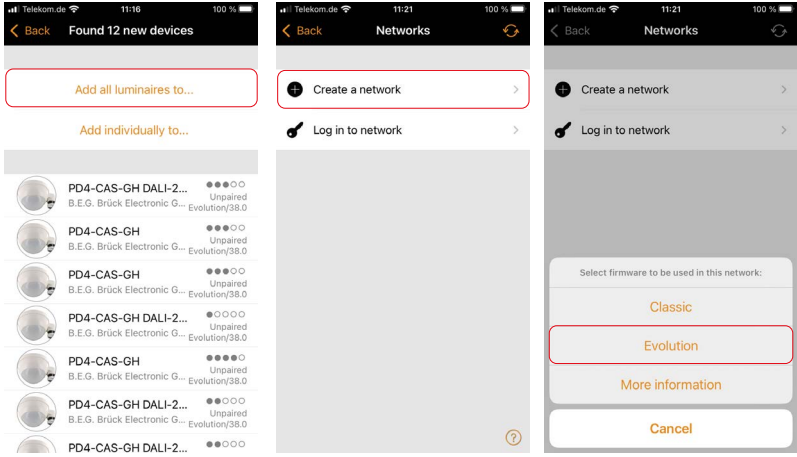

- 8. Nommez le réseau.
- 9. Nous vous recommandons de **Non partagé** tant que la mise en service n'est pas terminée en tant que mode de libération. Après cela, le réseau peut être partagé si nécessaire.

### CASAMRI

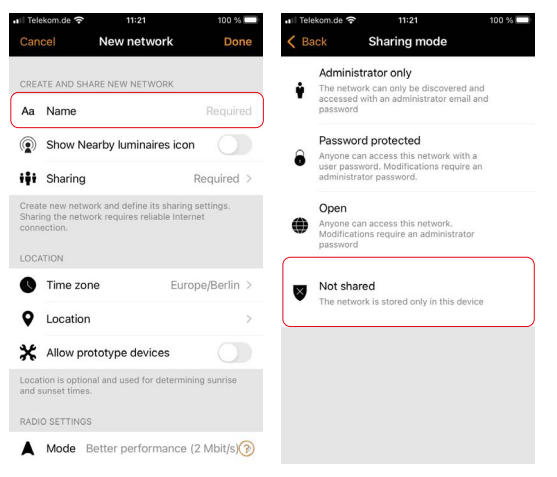

- 10. L'application Casambi ajoute automatiquement toutes les lumières trouvées à un réseau et ouvre l'onglet **Lumières**.
- 11. Si vous avez d'abord créé un réseau sans appuyer sur **Ajouter toutes les lumières à...**, vous pouvez utiliser les étapes suivantes pour lier les lumières individuellement au réseau.
- 12. Appuyez sur **Afficherles périp...riques à proximité**.
- 13. Appuyez sur l'appareil que vous souhaitez ajouter au réseau, puis appuyez sur l'option **Ajouter » Votre nom de réseau »**.
- 14. Répétez le processus avec tous les appareils à ajouter.

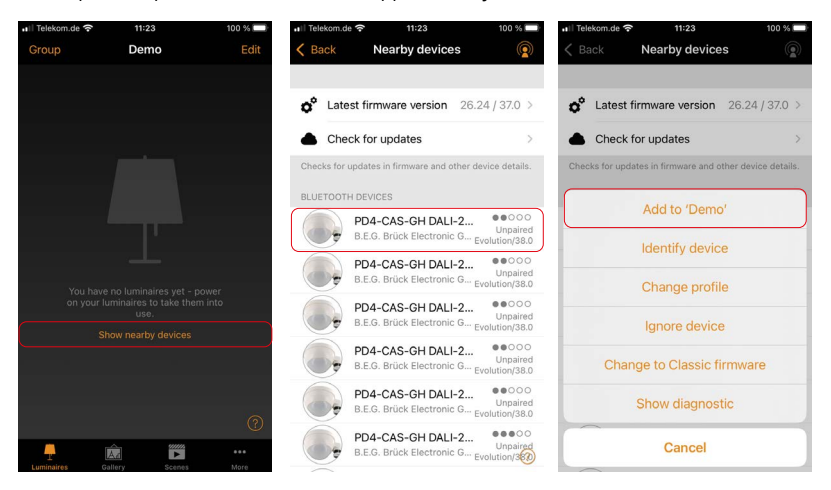

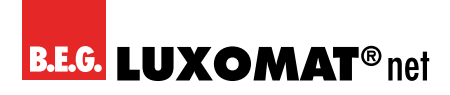

### CASAMBI

#### **3 Identifierles appareils**

- 1. Accédez à l'onglet **...Plus** et recherchez l'élément de menu **Périphériques à proximité**.
- 2. **Appuyez** sur le bouton approprié pour identifier et nommer les appareils.
- 3. Sélectionnez l'option **Identifierl'appareil**.
- 4. La **LEDd'indication** sous la lentille de l'appareil B.E.G. commence à **clignoter en rouge**. Pour les appareils **avec alimentation DALI-2**, les **lampes** connectées clignotent en parallèle.
- 5. Donnez un nom à l'appareil et confirmez avec **OK**.
- 6. Répétez le processus avec tous les appareils.

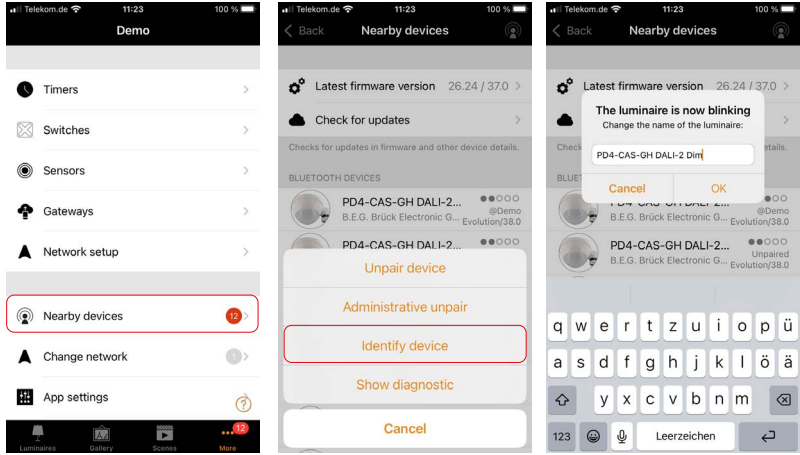

7. Accédez à l'onglet **Lumières**. Les lampes liées y sont affichées. Chez les appareils B.E.G. Casambi avec alimentation DALI-2 intégrée, la sortie de contrôle de l'appareil est affichée.

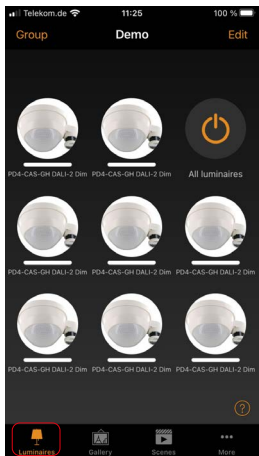

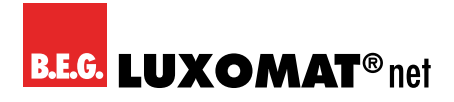

### CASAMBI

### **4 Options de contrôle de la lumière**

- 1. **Appuyez et balayez vers la gauche/droite** pour modifier le niveau de gradation.
- 2. **Appuyez et balayez vers le haut/bas** pour modifier la température de couleur sur les appareils à contrôle de couleur.
- 3. **Appuyez et maintenez** pour ouvrir les curseurs disponibles.

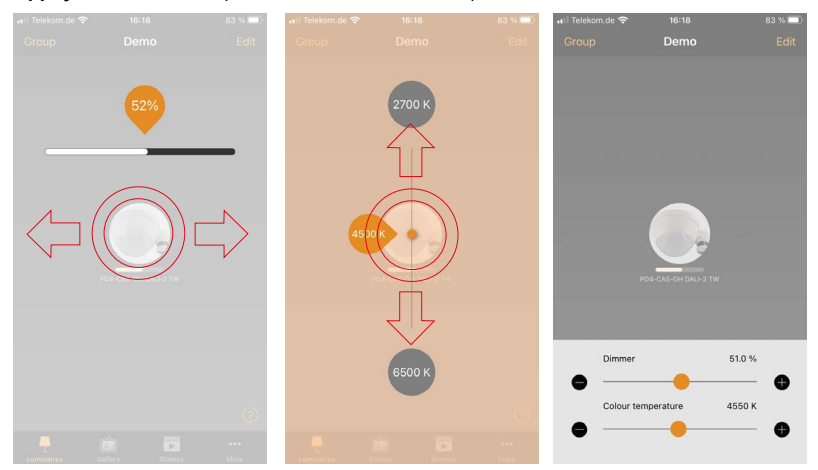

### **5 La hiérarchie de contrôle**

- 1. Allez dans l'onglet **...Plus** et appelez la **configuration du réseau**.
- 2. Accédez à l'élément de menu **Options de contrôle** et activez l'option **Utiliser la hiérarchie de contrôle**. Ceci est absolument nécessaire pour l'utilisation de capteurs.

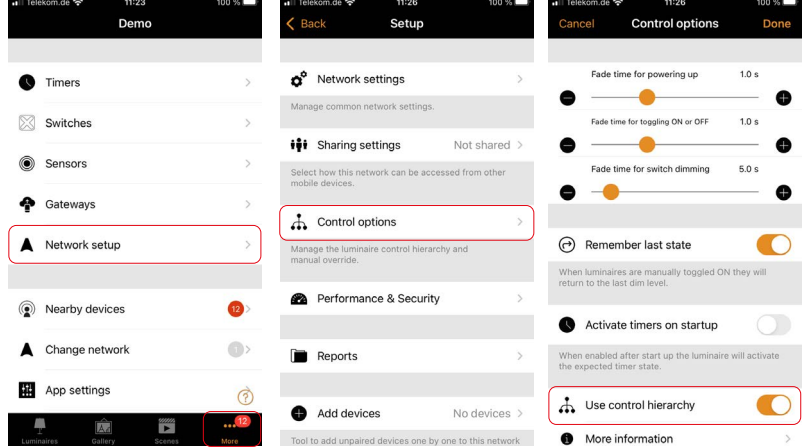

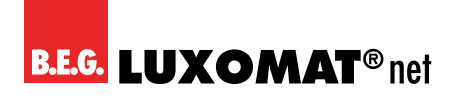

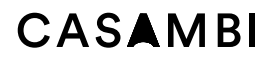

3. Maintenant, vous devez d'abord créer des scènes qui peuvent ensuite être appelées par des capteurs, des boutons ou des minuteries.

#### **6 Instructions pour différentes applications**

Les exemples d'étapes suivants se réfèrent à l'application principale des détecteurs PD4-CAS-GH (DALI-2). C'est l'utilisation dans les allées d'entrepôt à grande hauteur. Les étapes décrites cidessous peuvent également être transférées à d'autres scénarios d'application.

#### **6.1 Créer les Scènes**

- 1. Passez à l'onglet **Scènes**.
- 2. Appuyez sur **Ajouter une scène** pour créer la première scène.
- 3. **Nommez** la scène et appuyez sur **Ajouter une scène**.
- 4. L'onglet **Luminaires** s'ouvre. Toutes les lampes disponibles sont atténuées.
- 5. **Appuyez sur les lumières** que vous souhaitez ajouter à la scène et définissez l'état d'éclairage souhaité.
- 6. Confirmez les paramètres avec **Continuer** et **Terminé**.

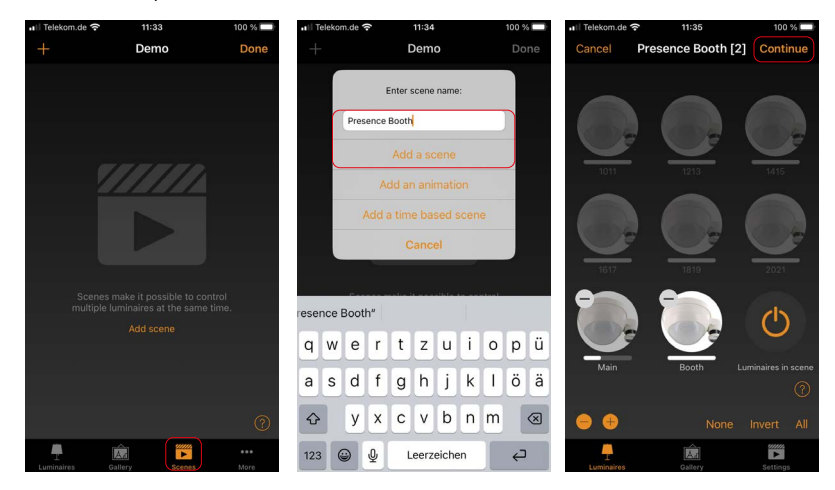

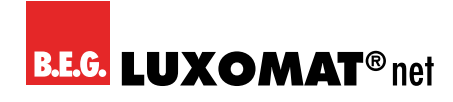

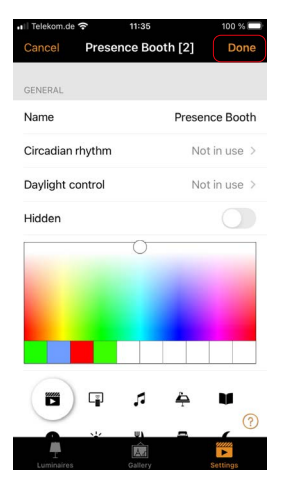

- 7. Appuyez sur le symbol **+** pour créer plus de scènes.
- 8. Répétez le processus jusqu'à ce que vous ayez créé une scène pour chaque engrenage.
- 9. Confirmez avec **Fini**.
- 10. Vous pouvez **éditer** des scènes supplémentaires plus tard avec le bouton **+** et les créer de la même manière.
- 11. Les scènes déjà créées peuvent être modifiées via le menu **Éditer** ou en **appuyant deux fois** sur l'icône de la scène.
- 12. Vous pouvez accéder aux scènes en appuyant sur l'icône dans l'onglet Scènes et en appuyant et en glissant vers la gauche/droite pendant la gradation.

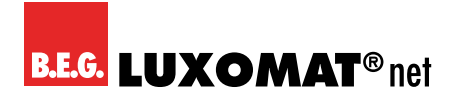

#### **6.2 Déclencher des scènes par des capteurs**

- 1. Allez dans l'onglet **...Plus** et appelez le point de menu **Capteurs**.
- 2. **Appuyez sur** un capteur pour ouvrir son menu.

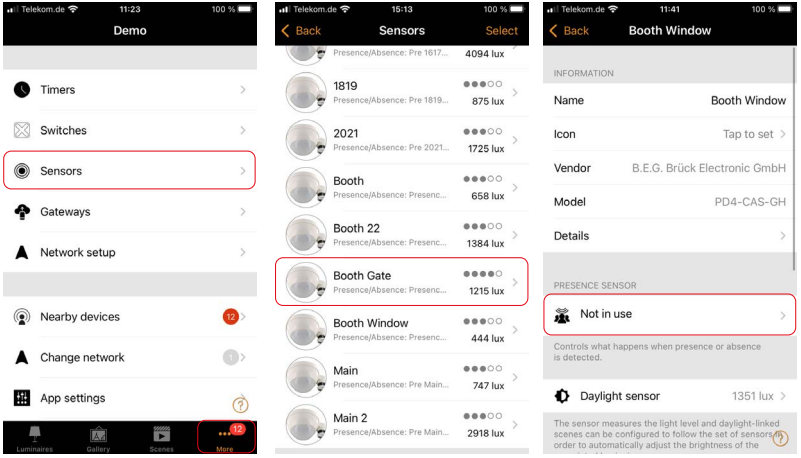

- 3. Activez le mode de fonctionnement **Présence** et sélectionnez la **scène de présence** correspondante qui est appelée lorsque le détecteur détecte un mouvement.
- 4. Sélectionnez le **Temps d`attente** souhaité (temps suivant après lequel la scène s'estompe à nouveau).
- 5. Définissez le **temps de fondu** à partir duquel la scène s'estompe.
- 6. L'option **Supprime la commande manuelle** invoque la direction automatique après la commande manuelle lorsque la présence n'est plus détectée et que le temps d'arrêt a expiré. Activez-la si vous souhaitez que le système rétablisse les fonctions automatiques de manière autonome.
- 7. Confirmez les paramètres avec **Fini** et répétez le processus pour les autres capteurs.
- 8. Une scène peut être affectée à plusieurs capteurs, de sorte que la plage de détection peut être étendue avec des appareils PD4-CAS-GH (DALI-2) supplémentaires. Tout mouvement détecté relance la temporisation du détecteur correspondant.

### **CASAMBI**

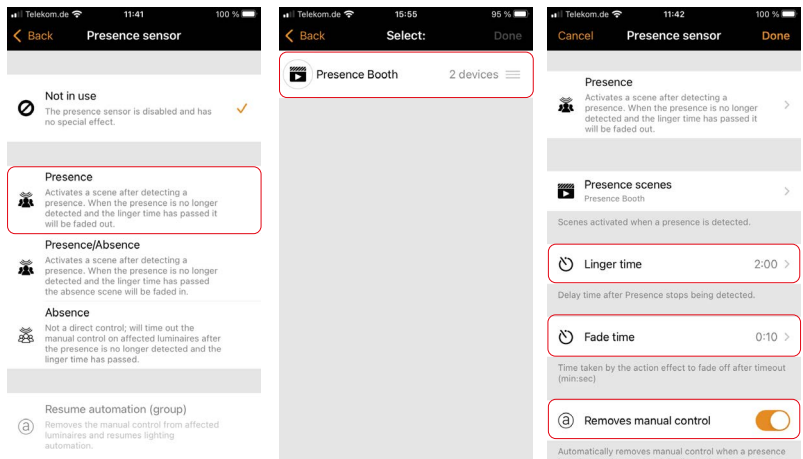

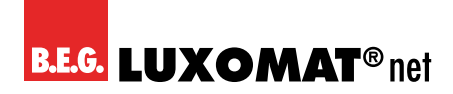

#### **6.3 Lumière d'orientation / délai d'absence**

- 1. En plus des scènes précédentes, des scènes dites d'absence sont possibles, qui permettent un éclairage d'orientation avant que la lumière ne soit complètement éteinte.
- 2. Créez une scène avec le niveau d'éclairage qui doit prévaloir dans le temps entre la fin de la temporisation des capteurs et l'extinction des lumières.
- 3. Utilisez l'onglet **...Plus** pour configurer les capteurs.
- 4. Sélectionnez un capteur et changez le mode de Présence à **Présence/absence**.
- 5. Dans ce mode, en plus des scènes dans lesquelles un mouvement est détecté, vous pouvez également activer des scènes qui sont appelées après l'écoulement du temps de retard.

#### **REMARQUE**

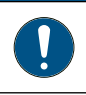

La scène d'absence ne peut contrôler que les lumières qui sont également incluses dans la scène de présence.

- 6. Appuyez sur **Scènes d'absence** et sélectionnez la **scène** que vous venez de créer.
- 7. Réglez le **Délai d´attente absence** sur l'heure souhaitée. Le délai d'attente d'absence est la durée pendant laquelle la scène d'absence sélectionnée reste active après le temps d'attente avant de disparaître. Si 0s est sélectionné ici, il est désactivé et la scène d'absence reste active en permanence.
- 8. Confirmez avec **Fini** et répétez le processus pour tous les capteurs.

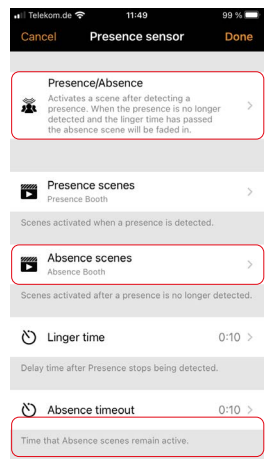

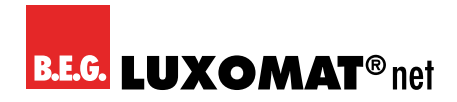

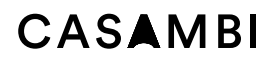

Done

e

 $\mathcal{R}$ 

 $6\nM$ 

 $\frac{9}{2}$ 

 $\otimes$ 

#### **6.4 Contrôle de la lumière du jour**

- 1. Pour ajouter un contrôle de lumière constante aux paramètres précédents, revenez aux paramètres du capteur dans l'onglet **...Plus**.
- 2. Sélectionnez un capteur et appelez les paramètres du capteur de lumière du jour en appuyant sur le **capteur de lumière du jour**.
- 3. En raison de la **sensibilité** accrue, le capteur réagit plus rapidement aux changements de lumière. Sélectionnez d'abord **80%**.
- 4. La valeur de **tolérance** définit le pourcentage de variation à partir duquel le capteur réagit. Laissez ceci à **5%** pour l'instant.
- 5. **L'éclairement réel sur la surface de mesure** peut être déterminé à l'aide d'un **luxmètre** et saisi sous l'option **Étalonnage**.
- $11:42$ **Booth Window** Cancel **Booth Window**  $C$  Raci **Booth Window** Done Cancel INFORMATION Calibration Sensitivity  $900%$ Enter the measured lux value from the<br>reference spot. **Booth Window** Name Ô  $\bullet$ .<br>A higher sensitivity value causes the sensor to have a<br>faster reaction time to changes in illumination. Icor Tap to set  $\rightarrow$ A hig<br>faste B.E.G. Brück Electronic GmbH Vendor Tolerance 5.0%  $\alpha$ Model PD4-CAS-GH  $\overline{\phantom{a}}$ e Reset A higher tolerance value causes the sensor to<br>bigger changes in illumination before reacting. or to reau A hic Details Cance CALIBRATION CALIBRATION PRESENCE SENSOR Current value 1351 lux  $\rightarrow$ Current value 1351 lux  $\rightarrow$ Presence  $_{\rm{ABC}}^2$ **Booth (00:10)**  $\mathbf{1}$ Typically the lux value the sensor detects is different the intended reference spot. Using the lux meter,<br>sure the actual lux value in the reference spot and Controls what happens when presence or absence 5 susure the uctual  $\frac{4}{1}$ Daylight sensor 1351 lux >  $\frac{7}{\sqrt{2}}$ 8 easures the light le scenes can be configured to follow the set of sent<br>order to automatically adjust the brightness of the  $\mathbf 0$
- 6. Répétez le processus pour chaque capteur.

- 7. Accédez à l'onglet **Scènes** et entrez dans le **mode d'édition** de la scène à contrôler en appuyant deux fois sur la scène.
- 8. Allez dans l'onglet **Paramètres** et appelez l'élément de menu **Contrôle de la lumièr du jour**.

### CASAMRI

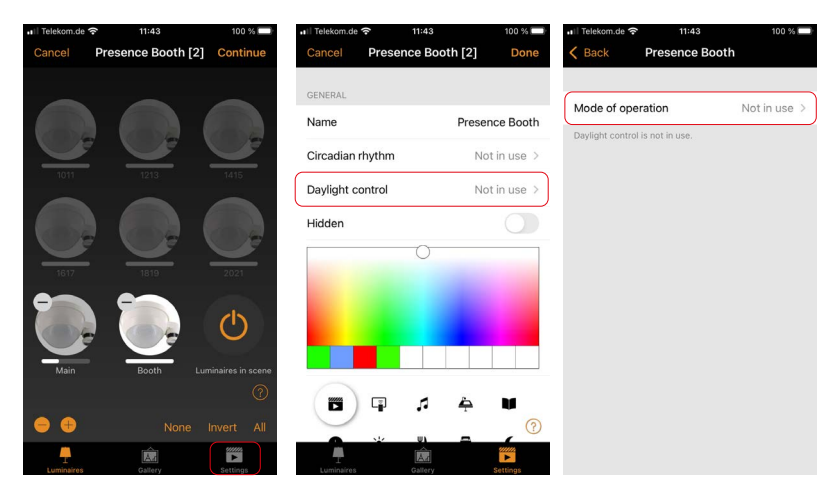

- 9. Sélectionnez le mode **boucle fermée**. Dans ce mode de fonctionnement, un éclairement cible est réglé. Le détecteur ajuste activement la valeur de gradation des lampes dans la scène assignée pour atteindre cette valeur d'éclairement et compare en même temps la valeur cible avec la valeur réelle.
- 10. Sélectionnez comme **Capteurs contrôlant** le capteur qui se trouve dans la zone d'influence des lumières à contrôler.
- 11. Activez l'option **Utilisez la plage complète d´assombris** complète pour laisser le capteur contrôler l'éclairage à 100 %, quelle que soit la valeur de gradation définie pour la scène. Selon la situation, l'éclairage d'orientation dans les pièces voisines est également atténué à 100 %. Si cela n'est pas souhaité, désactivez cette option.
- 12. Si vous souhaitez un niveau de gradation minimum, définissez-le avec l'option **Niveau d`assombrissement minimum**. Sinon, cette valeur peut être définie sur 0%.
- 13. L'intervalle auquel la valeur cible est surveillée et la valeur réelle ajustée est déterminé par le **taux de variation**. Plus cet intervalle est court, plus le système réagit rapidement aux changements de l'éclairement mesuré. Les jours où les conditions d'éclairage changent souvent rapidement (par exemple en raison de nuages), cela peut entraîner un comportement de gradation indésirable à un taux de variation très élevé.
- 14. Réglez maintenant la **luminosité souhaitée** et l'écart autorisé par rapport à la valeur cible via la **tolérance**.

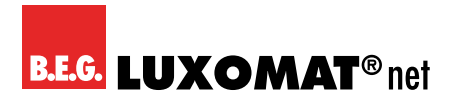

### CASAMBI

15. Appuyez sur **Retour** pour fermer le menu et confirmez avec **Fini**.

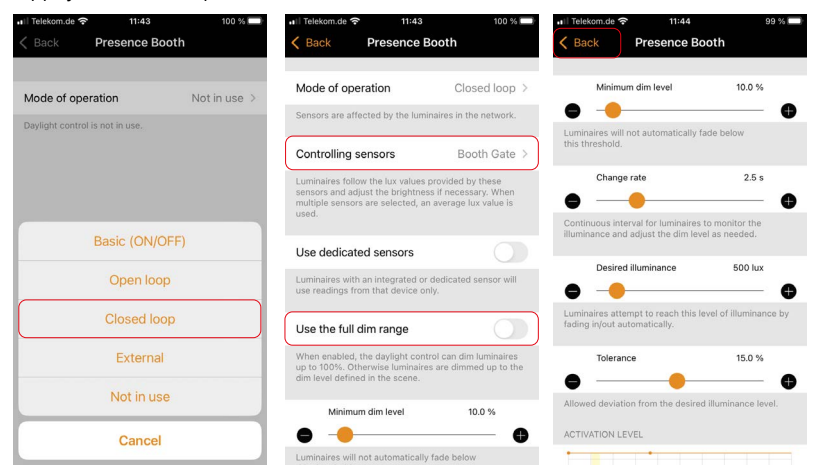

16. Répétez le processus pour toutes les scènes à contrôler.

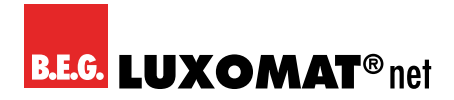

#### **6.5 Scènes liées au temps**

Une scène dépendante du temps permet d'activer différentes scènes en fonction de l'heure. Contrairement à une minuterie, une scène dépendante du temps doit être activée séparément. Par exemple, il peut être utilisé pour activer des scènes avec différentes valeurs de contrôle à différents moments de la journée.

- 1. Dans l'onglet **Scènes**, appelez le menu de création de nouvelles scènes.
- 2. Nommez la scène et sélectionnez l'option pour **Ajouter une scène minutèe**.
- 3. Choisissez le moment où vous voulez que la scène devienne pertinente et insérez la scène précédemment créée souhaitée.
- 4. Sélectionnez l'heure à laquelle la deuxième scène devient pertinente et insérez également la scène souhaitée ici. Des conditions et des scènes supplémentaires peuvent être ajoutées à l'aide du bouton **Ajouter une scène**.
- 5. Appuyez sur **Fini** pour confirmer les paramètres.

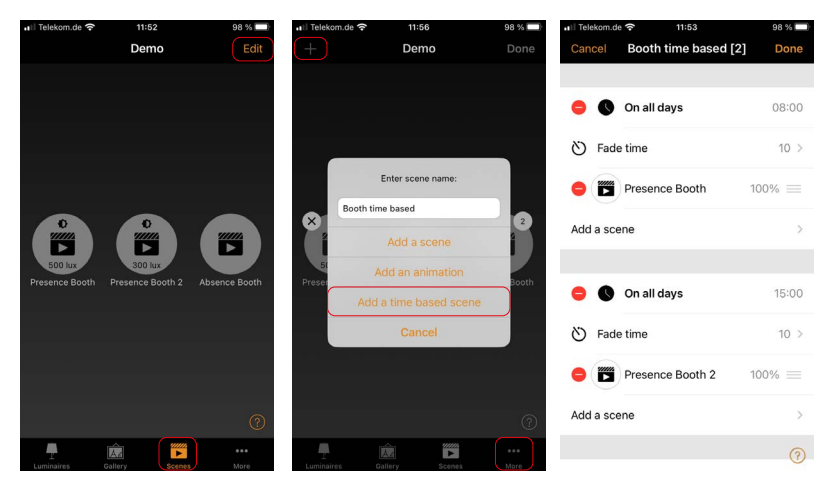

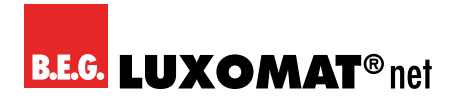

#### **7 Réglage des capteurs de présence**

- 1. Chez les capteurs B.E.G., vous avez la possibilité de régler la sensibilité des capteurs PIR séparément en modes **faible, moyenne** et **haute** et de les **désactivé**. Par exemple, avec les lamelles de couverture fournies, vous pouvez orienter la portée dans une certaine direction sans exclure complètement la direction de la détection de mouvement.
- 2. Ces réglages dépendent des conditions locales et doivent être effectués par l'ingénieur de mise en service.
- 3. Faites **défilervers le bas** dans les paramètres du capteur pour configurer les capteurs. Sous **l'élément Paramètres**, vous trouverez la **sensibilité du capteur PIR**, que vous pouvez régler en appuyant sur les paramètres individuels.

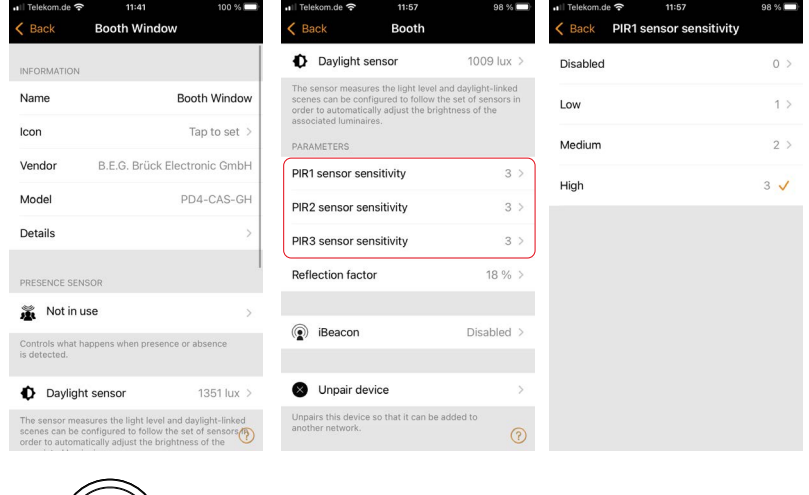

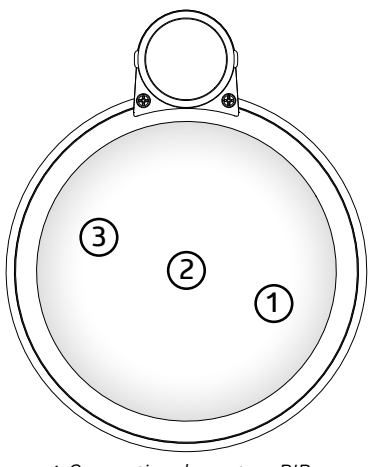

*1: Occupation du capteur PIR*

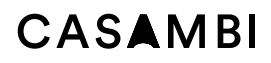

De plus, vous avez la possibilité d'ajuster le facteur de réflexion du capteur de lumière du jour pour améliorer la précision de la mesure de la lumière. Le paramètre se trouve dans les réglages du capteur sous Paramètres et est réglé en usine sur 18%. Pour calibrer la valeur:

- 1. Baisse la lumière.
- 2. Mesurez l'éclairement sous le capteur avec un luxmètre et adoptez la valeur avec la fonction d'étalonnage du capteur de lumière du jour (voir point 6.3).
- 3. Baissez la lumière et comparez la lecture du capteur avec la lecture du luxmètre.
- 4. Si la valeur mesurée affichée dans l'application est inférieure à la valeur mesurée avec le luxmètre, le facteur de réflexion doit être réduit, sinon augmenté.
- 5. Répétez les étapes 1 à 4 jusqu'à ce que les deux valeurs soient suffisamment proches dans les états atténués et non atténués.

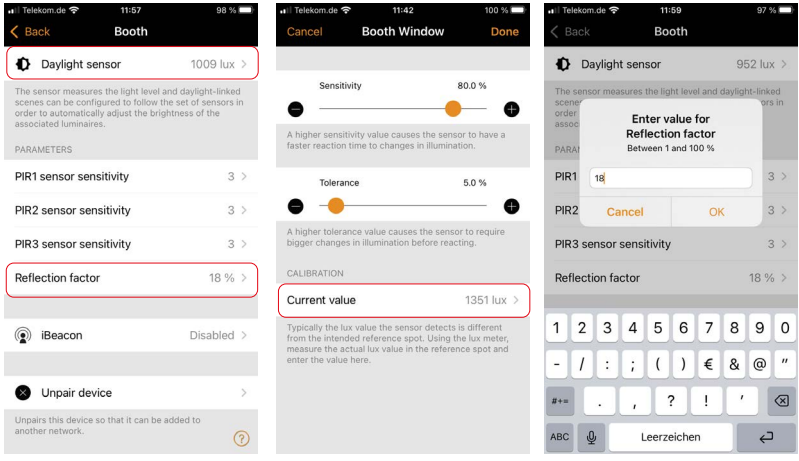

De plus, pour les appareils à deux capteurs de lumière, il est possible de décaler la pondération entre les deux capteurs de lumière, du capteur de lumière extérieur vers le capteur de lumière intérieur, par pas d'un pourcent, afin d'adapter la mesure de la lumière aux conditions d'éclairage. Par défaut, seul le capteur de lumière extérieur est actif.

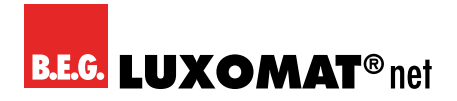

#### **8 Commutation et partage de réseau**

- 1. Accédez à l'onglet **...Plus** pour changer de réseau.
- 2. Appuyez sur **Changer de réseau**.
- 3. Appelez le réseau souhaité en appuyant sur le nom du réseau concerné.

#### **Partager du réseau**

1. Pour permettre à d'autres utilisateurs d'accéder au réseau et d'effectuer des sauvegardes, nous recommandons vivement de le libérer après la mise en service. Différents rôles d'utilisateur sont disponibles :

**Administrateur :** a le contrôle total de tous les aspects du réseau. **Gestionnaire :** peut configurer le réseau (c.-à-d. modifier la programmation), mais ne peut pas créer de nouveaux comptes d'utilisateur.

**Utilisateur :** peut uniquement utiliser le réseau, mais ne peut pas modifier la programmation. Pour plus d'informations sur les modes de partage, consultez les textes d'aide de l'application ou le manuel d'utilisation de Casambi.

- 2. Dans l'onglet **...Plus**, accédez à **Configuration du réseau** et appuyez sur **Partager les réglages**.
- 3. Sous **Partager**, sélectionnez le mode de partage souhaité et entrez une adresse e-mail et un mot de passe. Pour pouvoir réinitialiser le mot de passe, si nécessaire, il doit s'agir d'une adresse électronique réelle.
- 4. Confirmez les paramètres avec **Fini**.

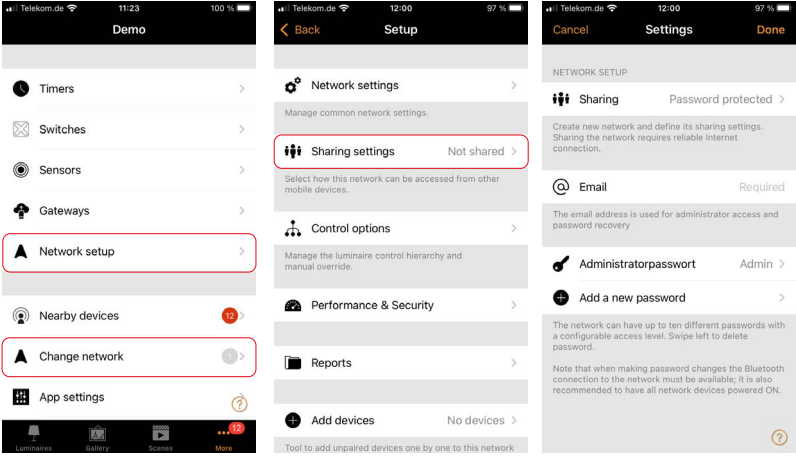

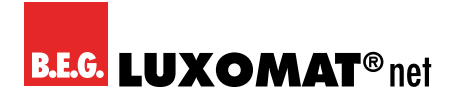

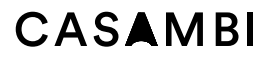

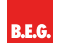

**B.E.G. Brück Electronic GmbH** Gerberstraße 33 51789 Lindlar

T +49 (0) 2266 90121-0 F +49 (0) 2266 90121-50

support@beg.de beg-luxomat.com